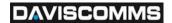

# Programmer Manual

Approved By:

SK Chong Executive Director Daviscomms (S) Pte Ltd

Date: 26-Jul-2006

500142R01 Daviscomms Confidential

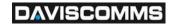

# **Revision History**

| Rev | Date      | Originator | Description     |
|-----|-----------|------------|-----------------|
| 01  | 25-Jul-06 | Hui Juan   | Initial release |
|     |           |            |                 |
|     |           |            |                 |
|     |           |            |                 |
|     |           |            |                 |
|     |           |            |                 |

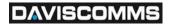

# **Contents**

| Contents                                | 3 |
|-----------------------------------------|---|
| 1. Programmer Setup                     |   |
| 1.1 Programming Steps                   | 4 |
| 1.2 PPS Programming Setup Block Diagram | 4 |
| 1.3 Programmer & Accessories Part List  | 4 |
| 1.4 PPŠ Verification                    |   |
| 2. TMR Test Kit Setup                   | 9 |
| 2.1 Programming Steps                   | 9 |
| 2.2 TMR Test Kit Setup Diagram          |   |
| 2.3 TMR Test Kit Part List              |   |

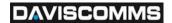

# 1. Programmer Setup

### 1.1 Programming Steps

- Step 1: Install PPS Programming software.
  (Please refer to Section 1.4 PPS verification for first-time users)
- Step 2: Set up Programmer Kit as shown in the PPS Programming Setup Block Diagram.
- Step 3: Connect the USB/Parallel Port Cable to PC.
- Step 4: Probe the pager with probe catch (See Item 5 of Section 1.3) facing inward (with the exception of Br502 Pager).

or

Place the pager in the cradle (without battery door).

### 1.2 PPS Programming Setup Block Diagram

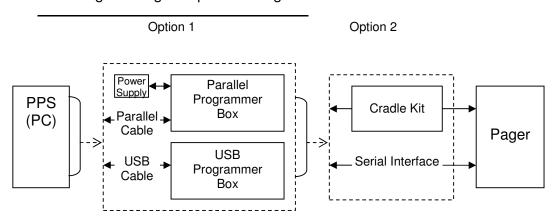

### 1.3 Programmer & Accessories Part List

| Item | Part Number     | Description                                            |  |
|------|-----------------|--------------------------------------------------------|--|
|      | 400312R01       | USB PPS PROGRAMMER BOARD KIT                           |  |
|      | 400200R01       | PARALLEL PROGRAMMER BD                                 |  |
| 2    | 400201R01       | PROGRAMMER HOUSING                                     |  |
|      | AA339800-F      | D-25/USC-A-SP CABLE (for USB PPS only)                 |  |
| 3    | JAS03-112-F     | DATA CABLE 1.8M WITH DB (for Parallel Programmer only) |  |
|      | 400087R01       | B502 CRADLE KIT (for Br502 only)                       |  |
| 4    | 400057R01       | B800 PROGRAMMING CRADLE KIT (for Bravo 800/Br802 only) |  |
| 5    | 4PPAK01         | PARALLEL CABLE ONLY (for all models)                   |  |
|      | PI-41-798EU-F   | POWER SUPPLY – CE                                      |  |
| 6    | 400238R01       | SWITCHING POWER SUPPLY - ROUND                         |  |
| 1 0  | OH1048A090100UF | SWITCHING POWER SUPPLY – FLAT                          |  |
|      |                 | (for Parallel Programmer only)                         |  |
|      |                 |                                                        |  |

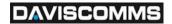

### Item 1 & 2: Programmer Box (PB)

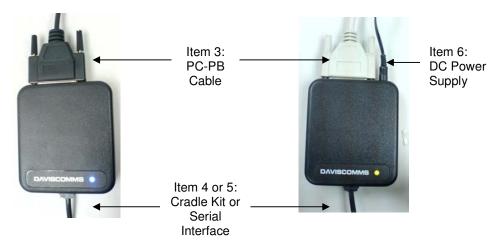

USB PB (Blue LED)

Parallel PB (Yellow LED)

### Item 3: PC-PB Cable

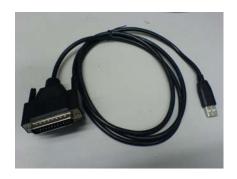

USB Connector (USB Port of PC) to DB-25 pins Parallel Connector (USB PB)

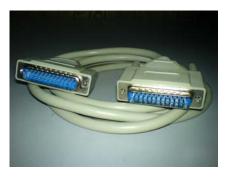

DB-25 pins Parallel Connector (One end to Parallel Port of PC, the other end to Parallel PB)

Item 4: Cradle Kit

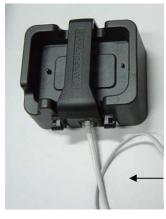

Bravo 800/Br802 Cradle Kit

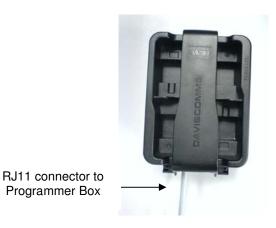

Br502 Cradle Kit

Programmer Box

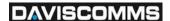

### Item 5: Serial Interface

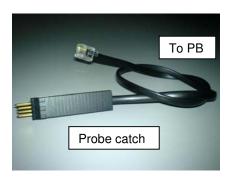

### 1.4 PPS Verification

- 1. For the very first time when the PB firmware is running, the Windows will prompt you for its driver. Skip step 2-6 if the driver has been installed.
- 2. Depending on the platform, the Windows might ask if it can connect to Windows Update. Choose *No, not this time.*

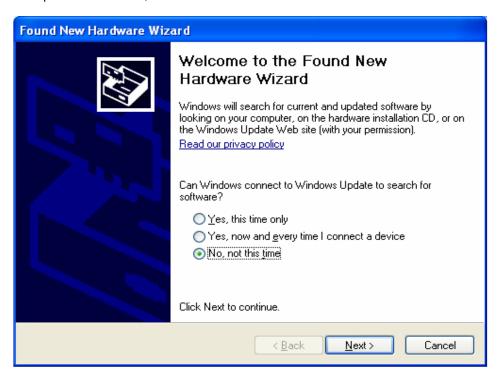

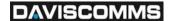

3. Select "Install from a list or specific location (Advance)" and click Next.

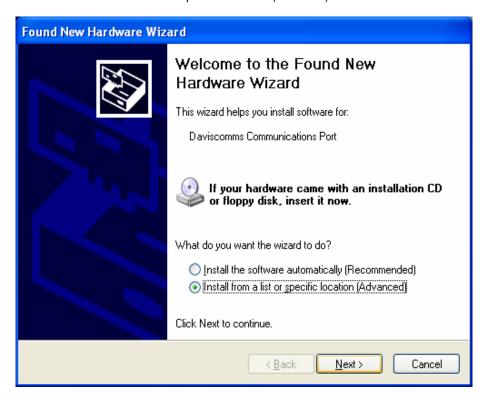

Check the box "Include this location in the search" and browse to the PPS Driver folder and click Next.

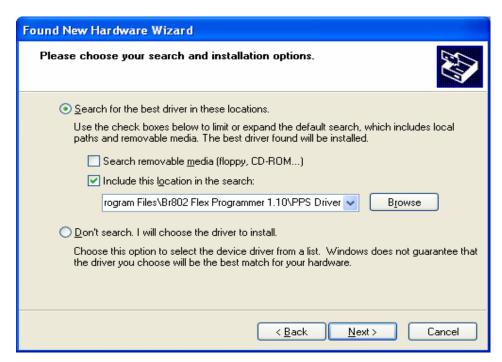

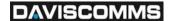

A Windows will popup saying the software has not passed Windows Logo testing. Click Continue Anyway.

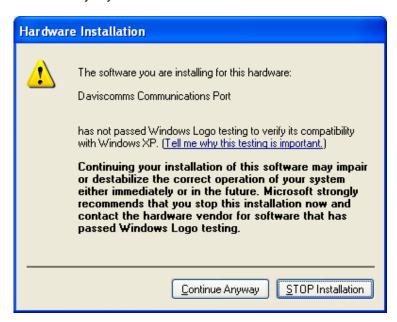

6. The installation is finish by clicking the Finish button.

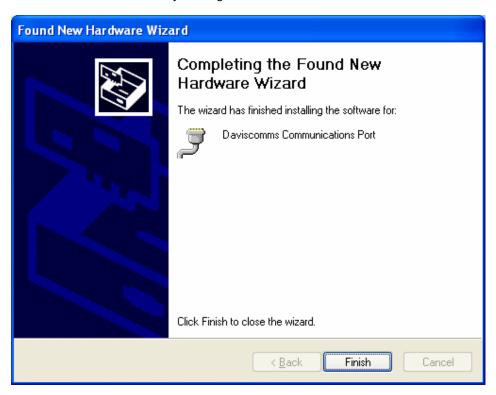

7. Launch the PPS and verify that erase/write/read operation via Parallel/COM interface is successful.

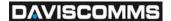

# 2. TMR Test Kit Setup

### 2.1 Programming Steps

- Step 1: Install PPS Programming software.
  (Please refer to Section 1.4 PPS verification for first-time users)
- Step 2: Plug the TMR module 20-pin connector into the Test Board 20 pins connector
- Step 3: Connect RJ45 connector to the RJ45 Jack on the Test Board.

  Connect DB25-pin connector of the programming cable to Parallel Port on PC.

  (This connection need only be made if the TMR will be re-programmed with a new frequency or capcode.)
- Step 4: Connect the male portion of the DB9-pins serial cable to connector on the Test Board. Connect female portion of the DB9-pins serial cable to the Serial Ports (COM ports) on PC.
- Step 5: Connect power connector (12Vdc adapter) into power jack on the Test Board.
- Step 6: The power LED will light on the Test Board and on the TMR module.

### 2.2 TMR Test Kit Setup Diagram

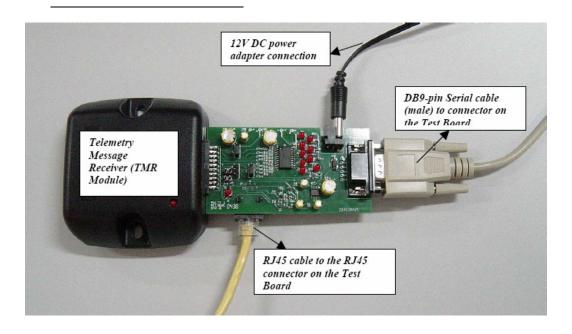

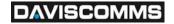

## 2.3 TMR Test Kit Part List

| Item | Part Number                                   | Description                                                                          |
|------|-----------------------------------------------|--------------------------------------------------------------------------------------|
| 1    | 400195R01                                     | TMR TEST BOARD KIT                                                                   |
| 2    | PI-41-798EU-F<br>400238R01<br>OH1048A090100UF | POWER SUPPLY – CE<br>SWITCHING POWER SUPPLY - ROUND<br>SWITCHING POWER SUPPLY – FLAT |
| 3    | JAS04-014A                                    | Serial Cable (DB9 Male to DB9 Female)                                                |
| 4    | JAS04-013A                                    | Programming Cable (DB25 Female to RJ45 8 pin)                                        |